## **Notomont**

Shortcut Commands:

Command + "+" (zoom in)

Command + "-" (zoom out) Command + "d" (deselect)

Command + Z (undo)

- Take photos outside of the world around you close-up and further away to get different perspectives. You will want a variety of different textures and patterns.
- 2. In the computer lab, go to a computer, create a new folder on the desktop, and drag the images to folder.
- Open a new photoshop document: name file, sized to 11x14 inches, and resolution of 72 or 150 and RGB Color.
- 4. Make sure you can see your layers toolbox, along with all of your tools.
- 5. Drag different images to file (each image will create a new layer)
- Turn on and off each layer as you want to focus on them.
- Resize and reshape images, alter images using tools such as: filters, selecting a section and erasing, opacity, contrast
- 8. Save file often!
- Get the flash-drive from the teacher to save work onto before closing file!
- Save Photoshop file to flash drive
- Drag image folder from desktop to flash drive

## Helpful Photoshop Hints:

- image --> adjustments --> contrast, black and white, curves, hue and saturation
- filter --> artistic (eg. watercolor, cutout, etc.)
- use the magnetic lasso to select objects, select -- > inverse --> then use the eraser tool to erase around an object
- try turning the opacity and flow of different tools and objects
- move layers around till you build up an interesting composition

-add adjustment layers to each layer to play around with contrast and colors
-try using the paintbrush or drawing tools (there are different brushes that can add different affects to images)

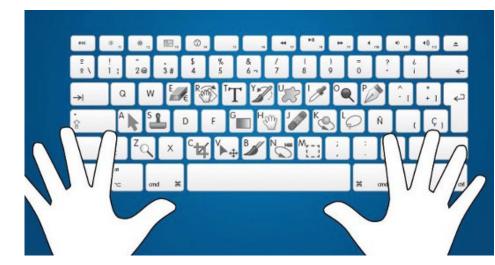

## Teacher Sample with layers toolbar to create image:

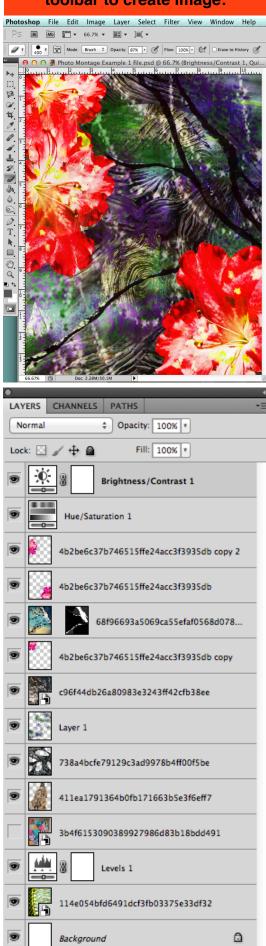